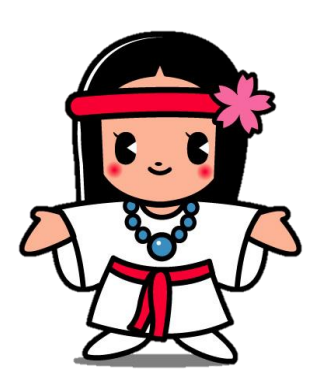

■ 『 桜井市 りずい けんしん予約ナビ

# **操作マニュアル**

**アカウント作成**

- 本書の内容の一部、または全部を無断転載することは、禁止いたします。
- 本書の内容やホームページの URL および記載内容は、予告なしに変更することがあります。

#### 桜井市けんしん予約ナビ アカウント作成マニュアル(住民様用)

桜井市けんしん予約ナビのアカウント作成方法を説明します。

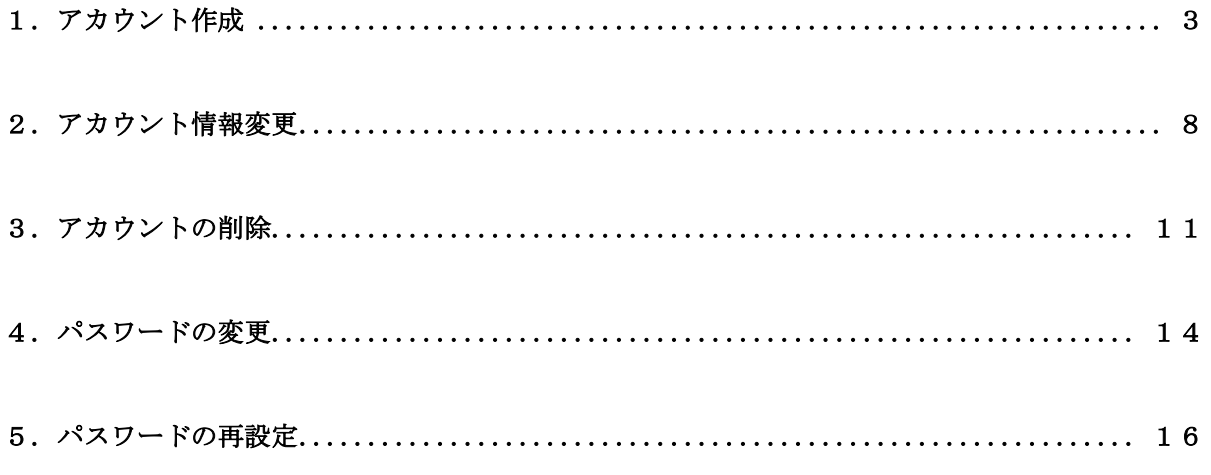

- ・ 本書に掲載している画面の表示内容はイメージです。 利用者様の画面の表示内容とは異なる場合がありますので、実際の画面に従って操作してく ださい。
- ・ 迷惑メール対策やドメイン指定受信等を設定している場合は、【@aitel-reservation.jp】の 登録(受診許可設定)をお願いいたします。 ドメイン登録の設定をされていない場合、確認メール等が届かない場合があります。 設定方法については、お使いのメールソフトまたは携帯会社等へお問い合わせください。
- ・ 本書の内容の一部、または全部を無断転載することは、禁止いたします。

## <span id="page-2-0"></span>1. アカウント作成

1. 画面右上にある「ログイン」をクリックしてください。

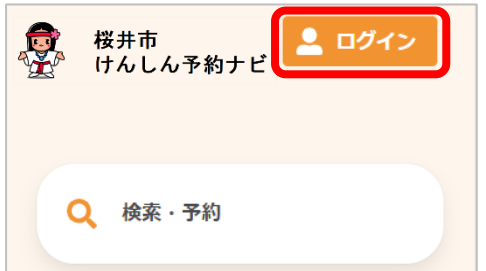

2. ログイン画面が開きます。

画面下にある「新規登録」をクリックしてください。

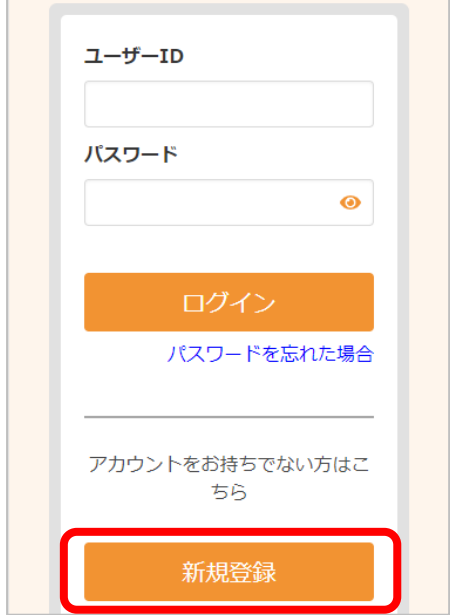

3. メールアドレス登録画面が開きます。

①にメールアドレスを入力後、②「認証コードを送信する」をクリックしてください。

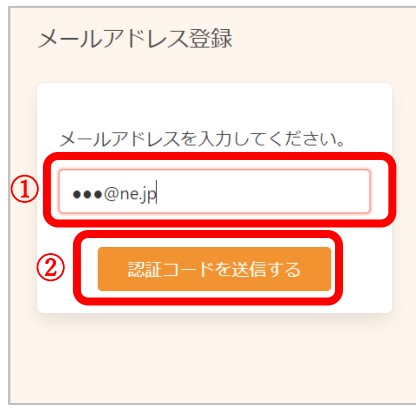

4. 入力したメールアドレスに、メールが届きます。 メールに記載されている6桁の認証コードを③に入力します。 認証コードの入力後、④「送信する」をクリックしてください。

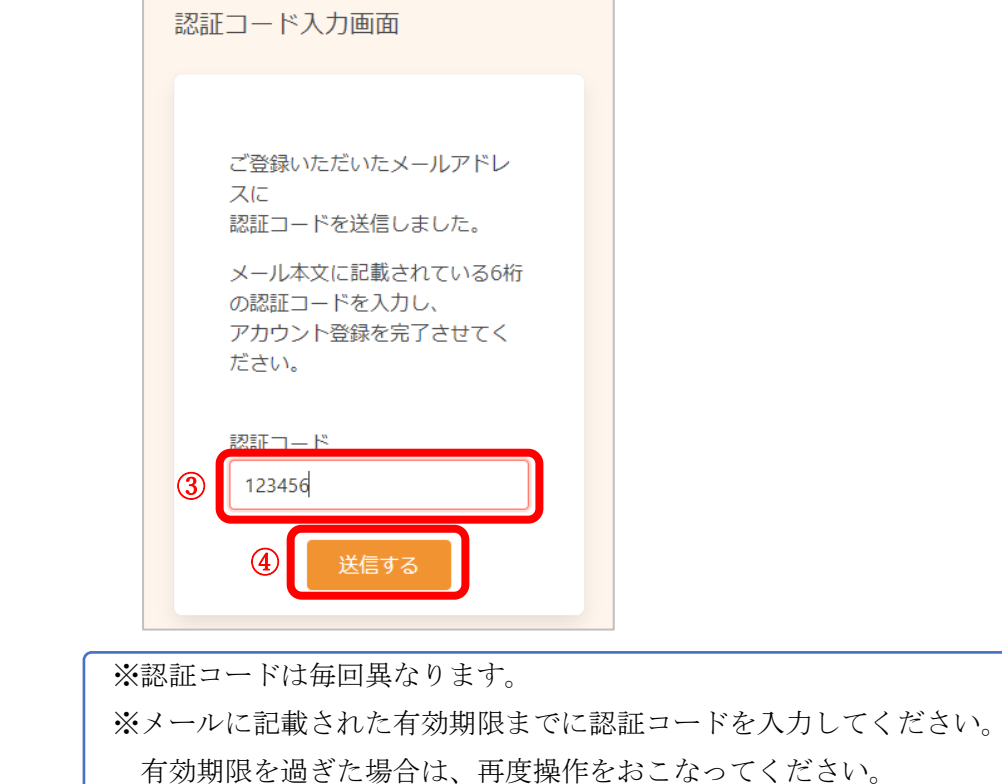

5. アカウント登録画面が開きます。 アカウント登録に必要な内容を入力してください。

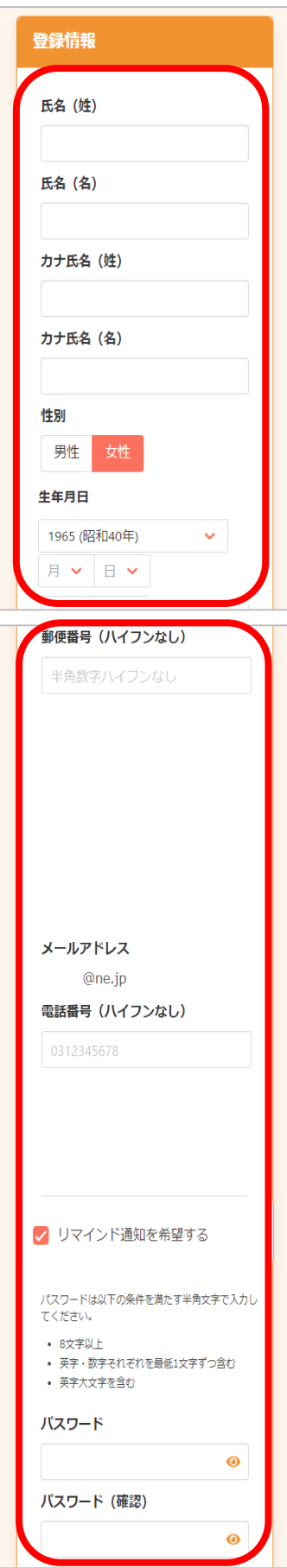

※郵便番号、電話番号はハイフンなしでご入力ください。

※パスワード、パスワード(確認)は、セキュリティ保護のため、「●●●…」と表示されます。 入力内容を確認したい場合は ● をクリックすると表示されます。

各項目に入力後、「利用規約」をクリックし、記載内容をご確認ください。 確認後、「閉じる」をクリックしてください。

 利用規約に同意いただける場合は、⑤「利用規約に同意する」に☑を入れて⑥「次へ」を クリックしてください。

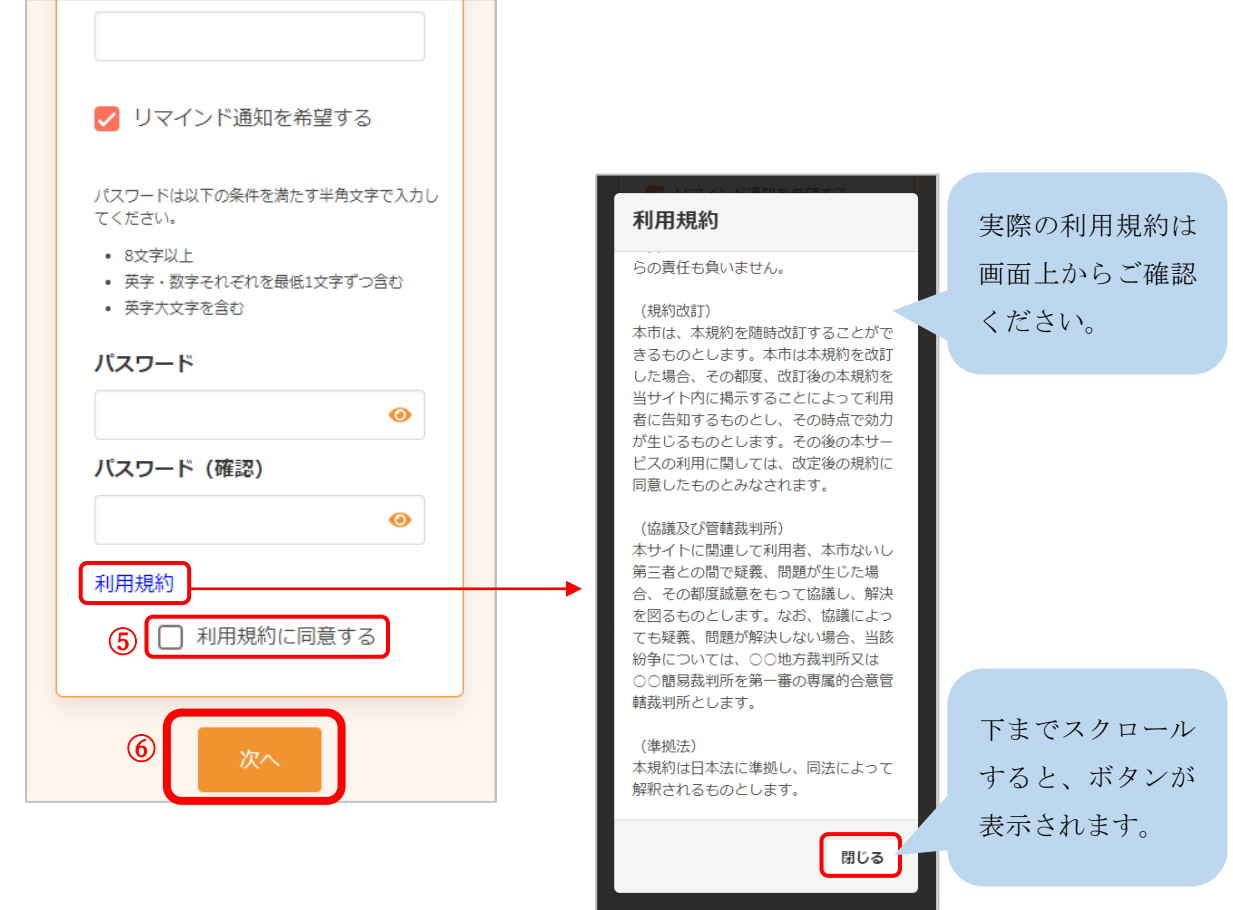

※入力内容に不備がある場合、次へ進むことができません。該当箇所のメッセージをご確認の上、 修正後[次へ]をクリックしてください。

6. 入力内容確認画面が開きます。

入力内容に誤りがなければ、「登録する」をクリックしてください。

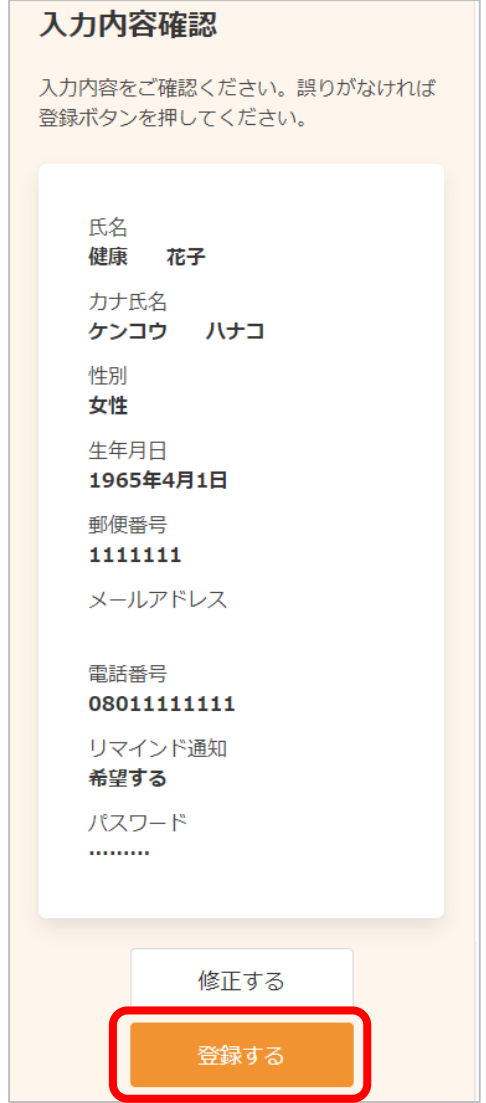

7. 登録完了が開きます。

登録されたメールアドレスにメールが届きます。

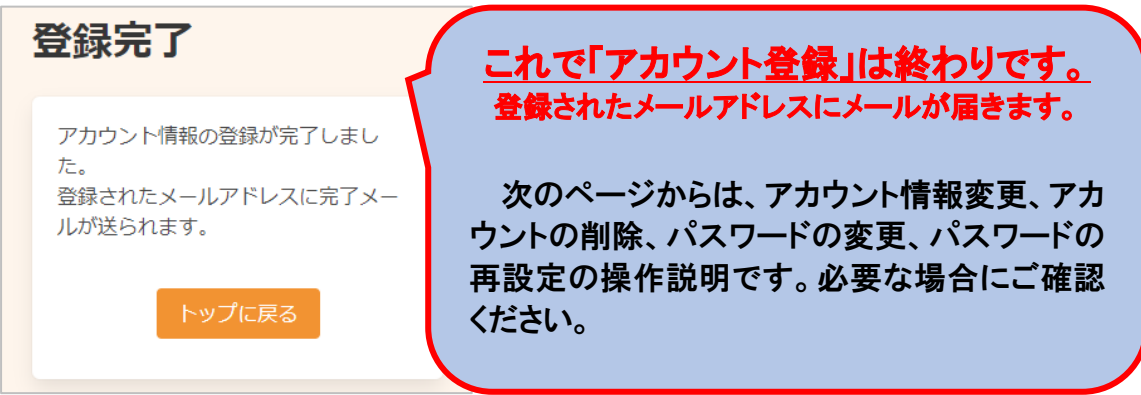

### <span id="page-7-0"></span>2. アカウント情報変更

1. 右上の「ログイン」をクリックしてください。

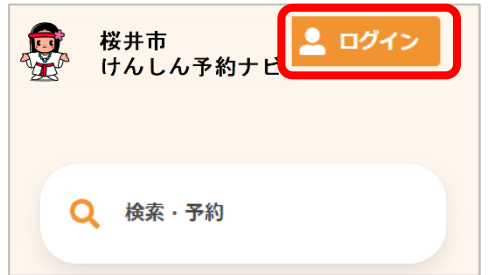

2. 「ユーザーID」と「パスワード」を入力し、「ログイン」をクリックしてください。

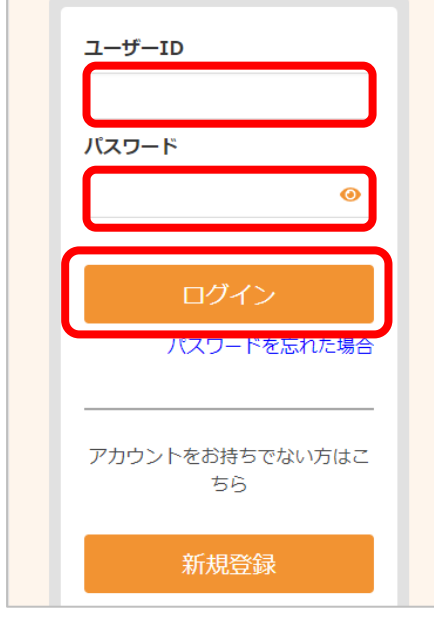

3. 右上の 2 v から「アカウント情報の変更」をクリックしてください。

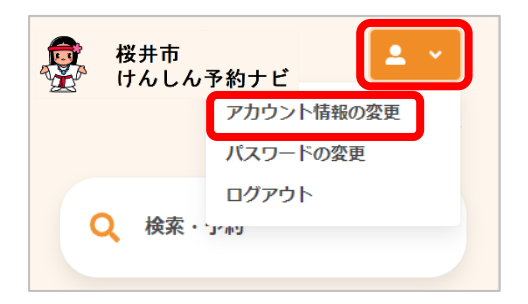

4. 変更したい項目を修正し、「次へ」をクリックしてください。

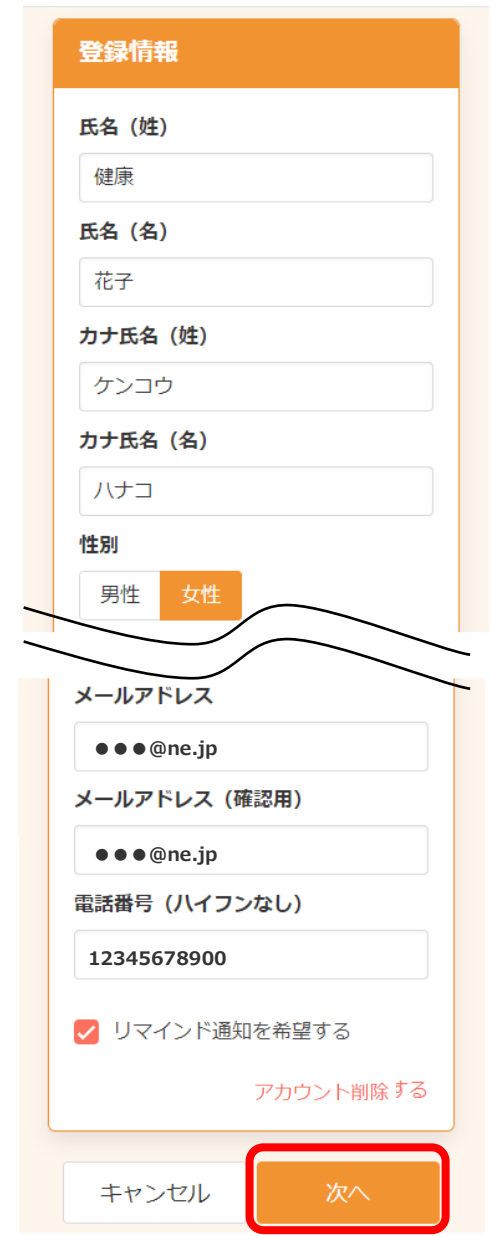

5. 変更内容を確認し、「登録する」をクリックしてください。

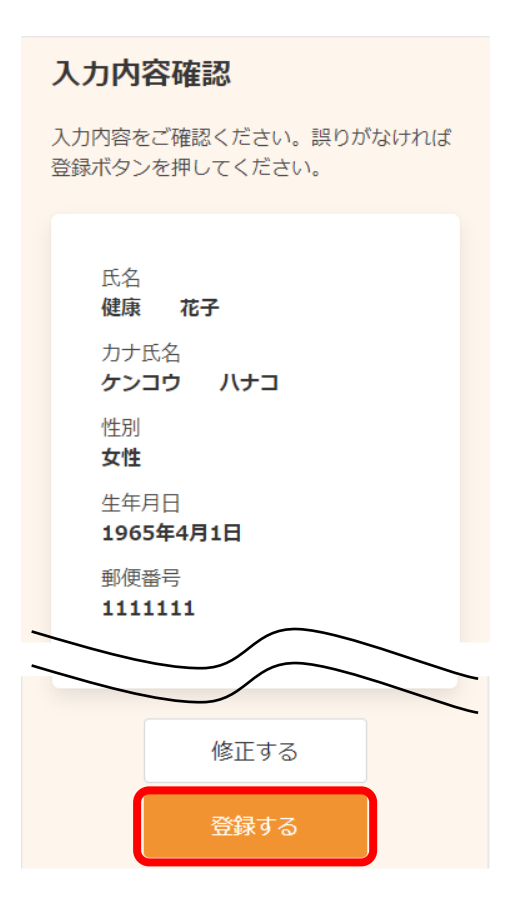

6. 登録完了画面が開きます。

アカウント情報の変更が完了しました。 登録されたメールアドレスにメールが届きます。

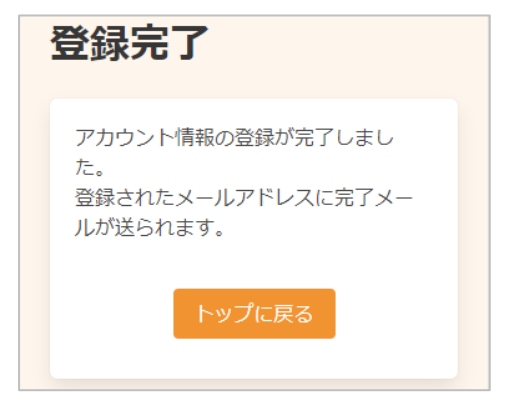

#### <span id="page-10-0"></span>3. アカウントの削除

1. 右上の「ログイン」をクリックしてください。

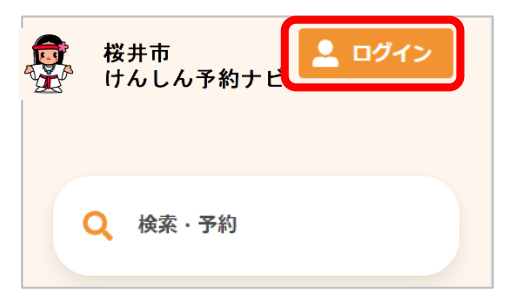

2. 「ユーザーID」と「パスワード」を入力し、「ログイン」をクリックしてください。

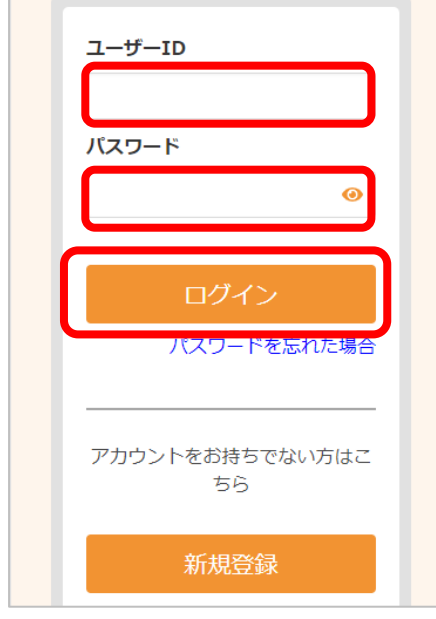

3. 右上の 2 v から「アカウント情報の変更」をクリックしてください。

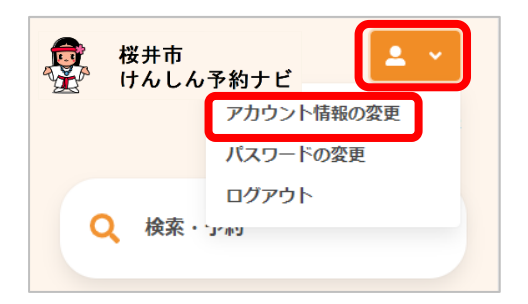

4. アカウント情報の変更ページの下部の「アカウント削除」をクリックしてください 。

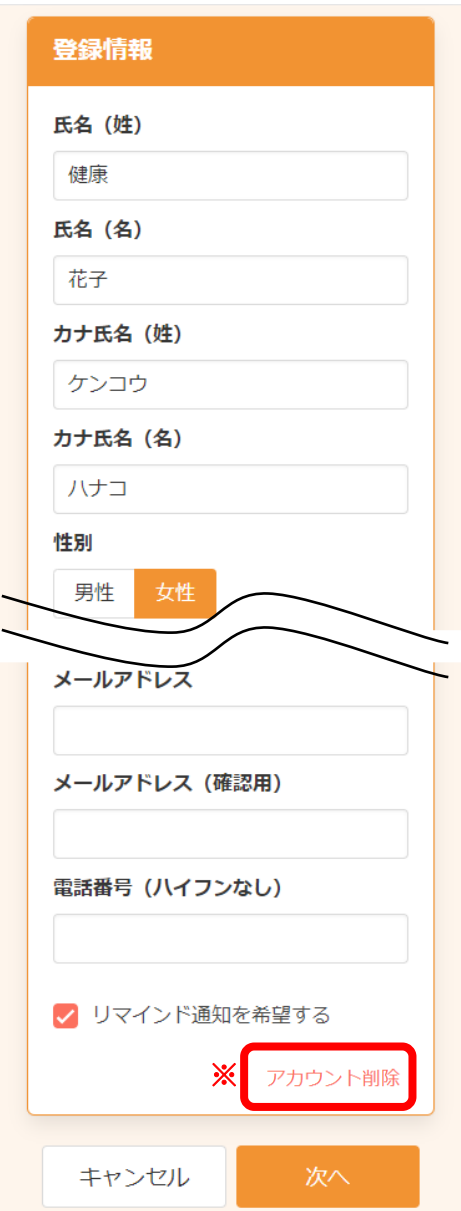

- 5. 「記載内容に同意し、アカウントを削除する]に☑を入れて、「アカウント削除」をクリックしま
	- す。

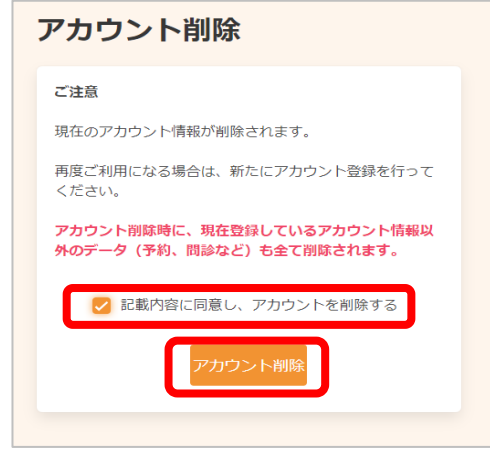

**※アカウントを削除するとアカウント情報以外(予約、問診など)も全て削除されますので、 ご注意ください。**

6. アカウント削除完了画面が開きます。

アカウントの削除が完了しました。

登録されたメールアドレスにメールが届きます。

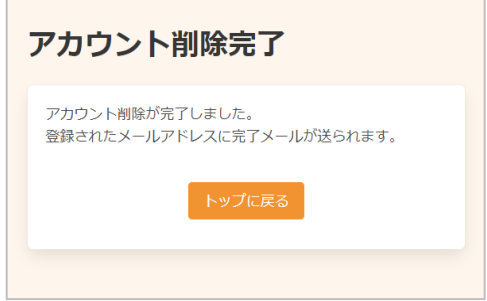

### <span id="page-13-0"></span>4. パスワードの変更

1. 右上から[パスワードの変更]をクリックします。

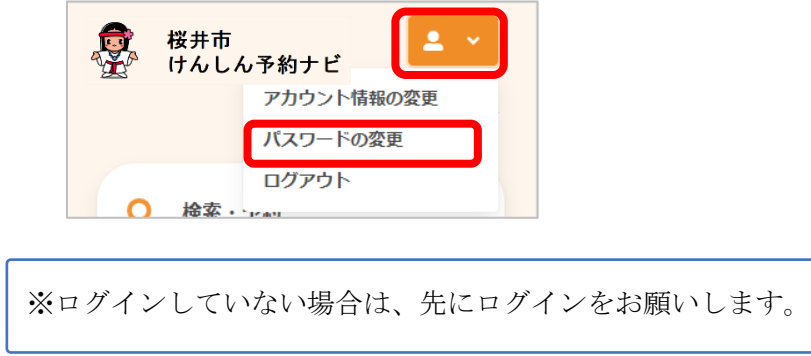

2. ①「現在のパスワード」、「新しいパスワード」、「新しいパスワード(確認)」をそれぞれ入力し ます。

※セキュリティ保護のため、「●●●…」と表示されます。 入力内容を確認したい場合は ● をクリックすると表示されます。

②[登録する]をクリックします。

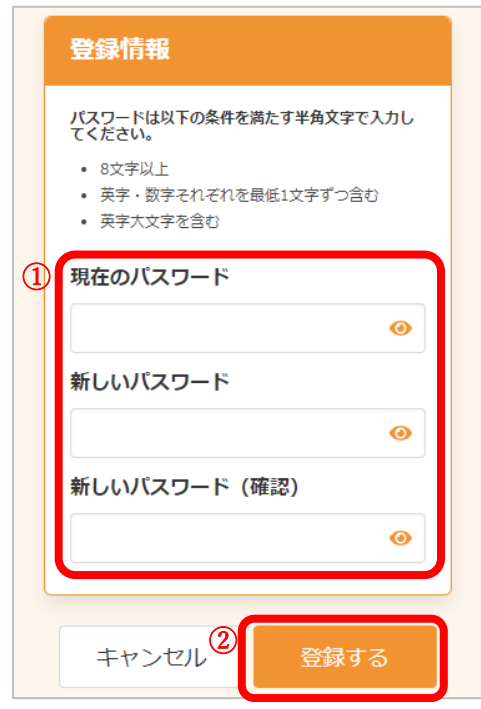

3. パスワードの変更が完了しました。

登録されたメールアドレスにメールが届きます。

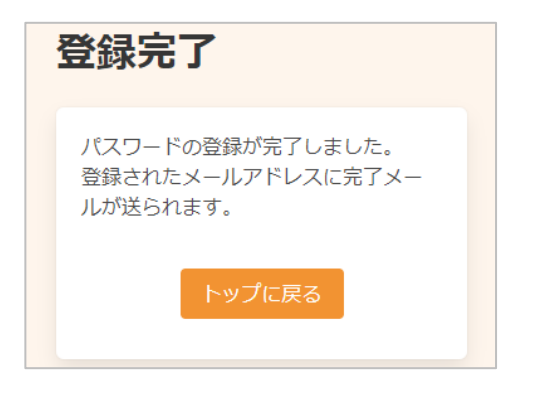

※変更したパスワードを忘れないようにご注意ください。 パスワードを忘れてしまった場合は、「5. パスワードの再設定」をご参照ください。

## <span id="page-15-0"></span>5. パスワードの再設定

1. 右上から[ログイン]をクリックします。

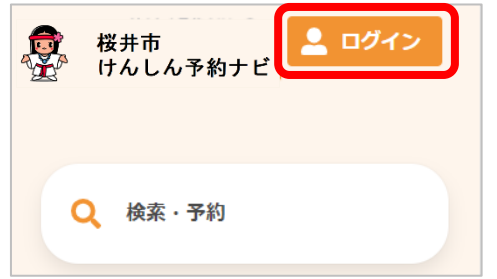

2. [パスワードを忘れた場合] をクリックします。

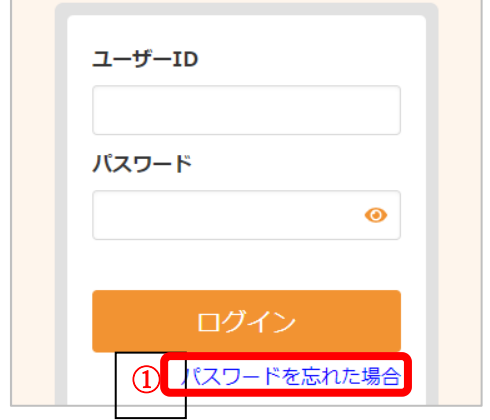

3. ②登録したメールアドレスと生年月日を入力します。

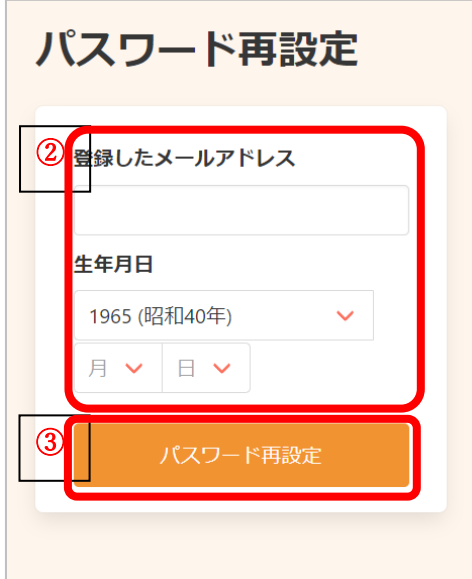

※ご利用の環境によっては、メールアドレスではなくユーザーID を入力いただく場合があります。 その後、③[パスワード再設定] をクリックします。

4. メールに記載されている6桁の認証コードを④に入力します。 認証コードの入力後、⑤「送信する」をクリックしてください。

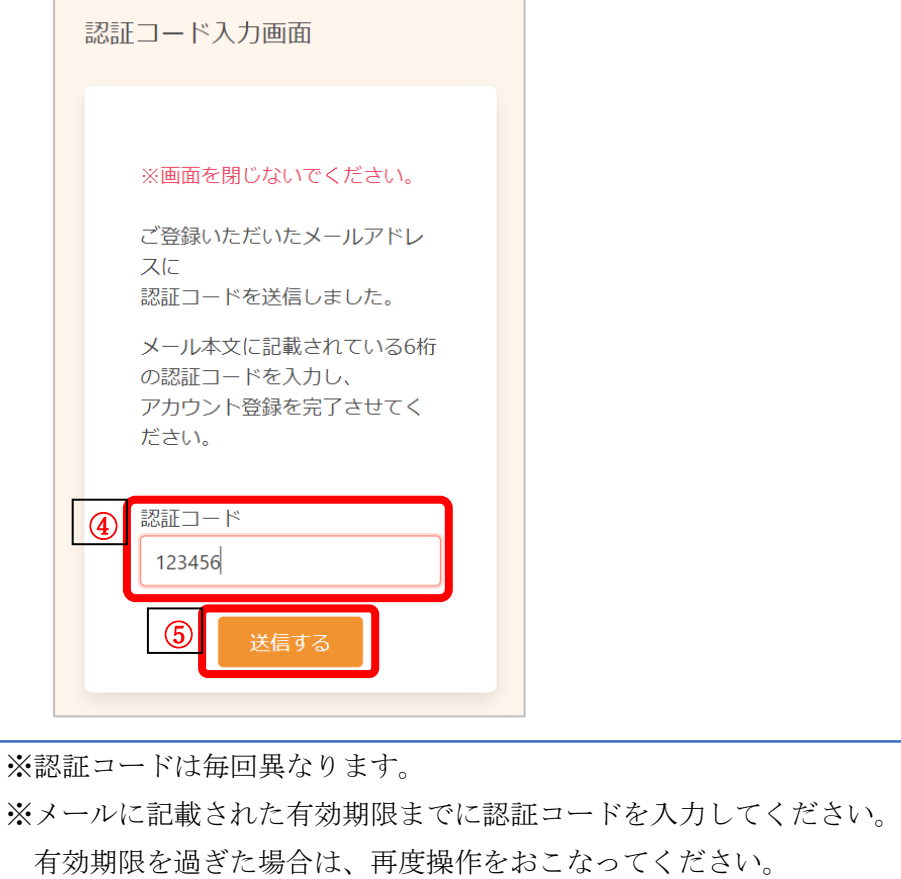

5. ⑥新しいパスワード、新しいパスワード(確認)を入力します。 入力内容を確認したい場合は ● をクリックすると表示されます。

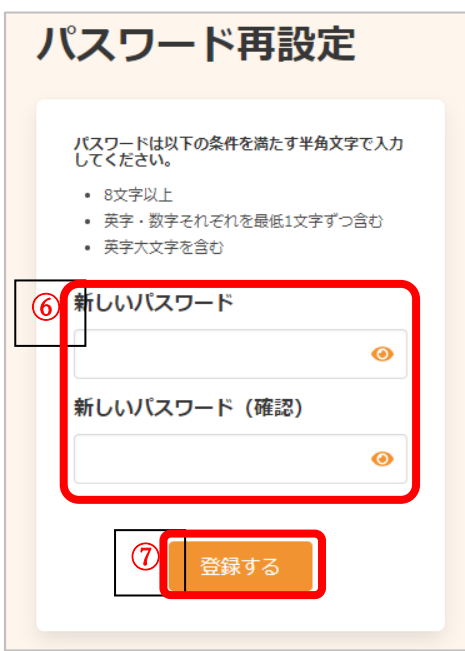

その後、⑦[登録する]をクリックします。

※セキュリティ保護のため、「●●●…」と表示されます。

6. パスワードの再設定が完了しました。 登録されたメールアドレスにメールが届きます。

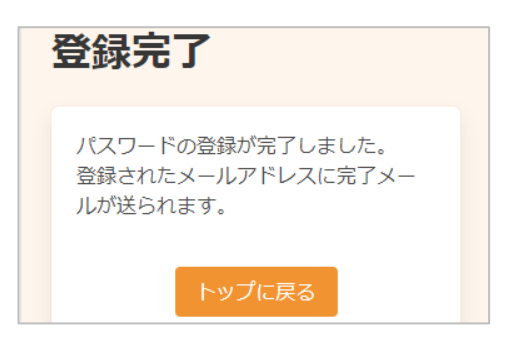

桜井市けんしん予約ナビ アカウント作成マニュアル(住民様用)

本書の無断複写・複製・転載を禁じます